# VitalSource **LTI Tool for Canvas**

The VitalSource LTI tool provides an easy integration with Canvas, allowing seamless access to VitalSource Bookshelf® and Analytics tools.

### **28** Users

Campus Canvas administrators can quickly and easily install the VitalSource LTI tool in order to provide students and faculty with seamless access to VitalSource Bookshelf and Analytics tools.

### How to Install

#### **ACCOUNT-LEVEL CONFIGURATION OF LTI EXTERNAL TOOL\***

- 1. Log in to Canvas, navigate to the **Admin** tab, and select the account under which the VitalSource-enabled courses are set up
- 2. Select **Settings** from the left navigation menu
- 3. Select the **Apps** tab
- 4. Select the **View App Configurations** button
- 5. Click on **+App**
- 6. Enter the following configurations:
	- a. **Name:** Enter a name that will make sense for your campus (Recommended: VitalSource Digital Materials)
	- b. **Consumer Key & Shared Secret:** As provided by VitalSource Customer Success team
	- c. **Launch URL\*\***
		- I. Multi-course dashboard: https://bc.vitalsource.com/materials
		- II. Single-course dashboard: https://bc.vitalsource.com/books
	- d. **Privacy:** Select the privacy option that makes the most sense for your campus. We recommend selecting Public. If you have questions about how this will affect the faculty and student experience, let your VitalSource Customer Success Manager know.
- 7. Select **Submit**

*\*The LTI External Tool can also be configured at the course level if that is the preferred method for your campus. \*\*For multi- and single-course dashboards, the VitalSource Customer Success team will work with your bookstore to gather your school's book adoptions and pair them to your LMS/VLE courses. For a direct launch to a specific book, you will need to enter the VitalSource Book Identifier in your URL.*

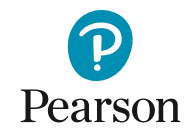

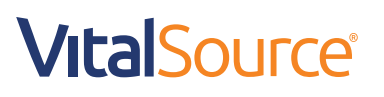

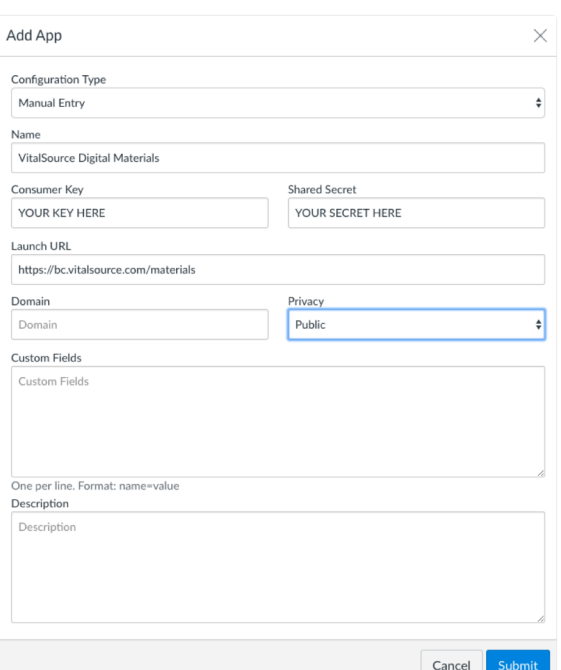

# VitalSource **LTI Tool for Canvas**

#### **MANAGING LINK PLACEMENT**

Once the LTI External Tool is installed, we recommend adding links to a Module within the relevant Canvas courses. Modules allow instructors to organise the link within their course as they wish.

#### **STEPS FOR ADDING A LINK TO A MODULE**

- 1. Within a course in Canvas, navigate to the **Modules** tab
- 2. If no Modules exist, create one by clicking **+Module** and providing a name for your module
- 3. Once in the Module where you will add the LTI Link, click the **+** button to add an item. Choose the following to add your LTI Link:
	- a. Choose **External Tool** from the drop-down menu and select the VitalSource External Tool. The tool will be listed under the name used in Step 6a of the LTI App Configuration.
	- b. The **URL** will be auto-populated and should not be edited
	- c. **Page Name** will auto-populate and can be edited if desired
	- d. Check the box for **Load in new tab**
	- e. Click **Add Item**
- 4. Don't forget to publish your Module and the LTI Link to make them visible to students

## Training and Support

Your Customer Success Manager will provide you with details on Bookshelf training as well as support materials for the VitalSource LTI tool and VitalSource Bookshelf.

#### **STEPS 1–2**

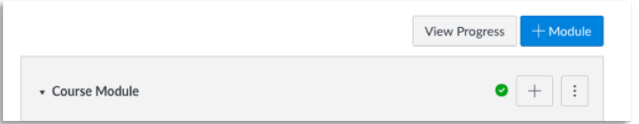

#### **STEP 3**

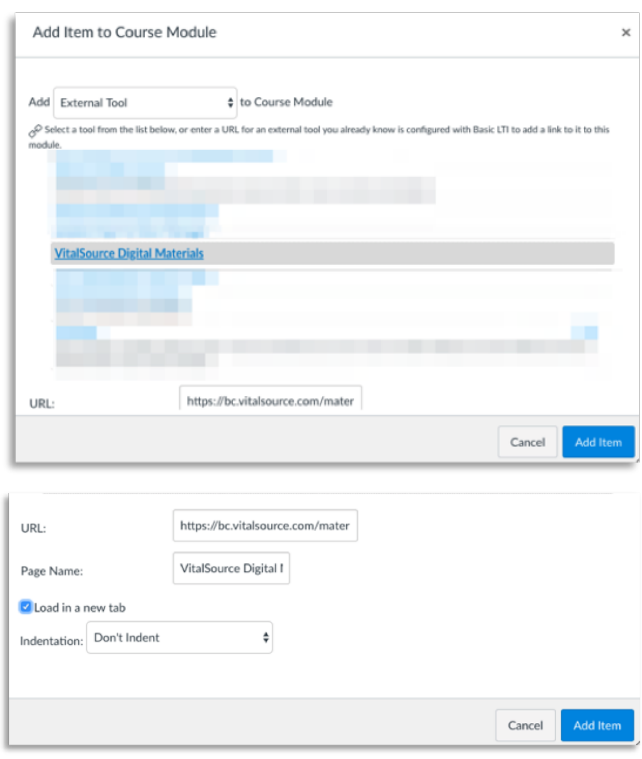

#### **STEP 4**

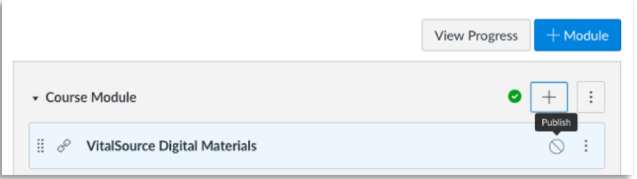

## **VitalSource®**